# **RICOH**

# 使用手册 V1.4

# 邮件漫游打印

Pull Printing MailPrint

日期:2023-12-26

## 目录

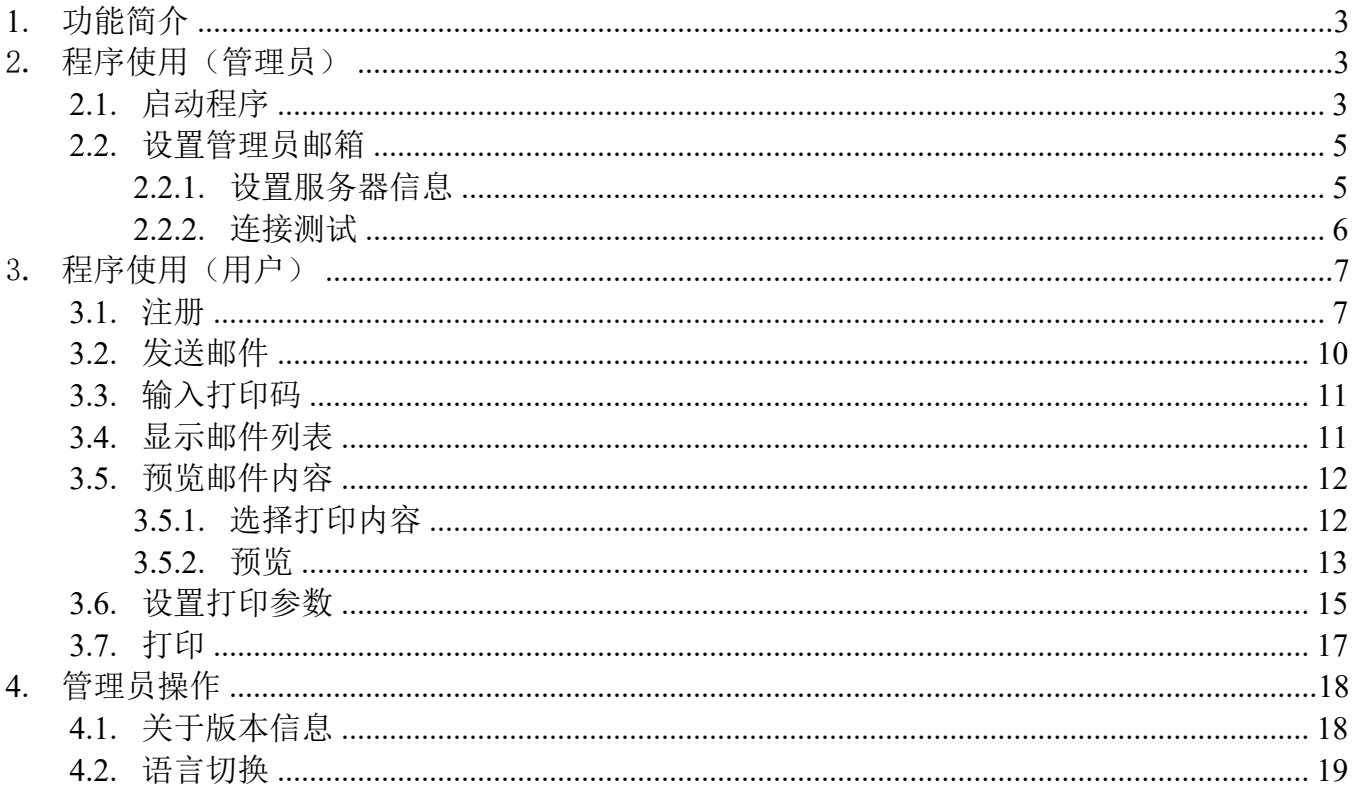

### 1. 功能简介

在程序中注册您的邮箱后,可以通过注册的邮箱将需要打印的邮件内容和附件发送至指定的管理 员邮箱,即可实现无驱动漫游打印邮件功能。

### 2. 程序使用(管理员)

#### 2.1. 启动程序

点击红色区域进入所有程序界面

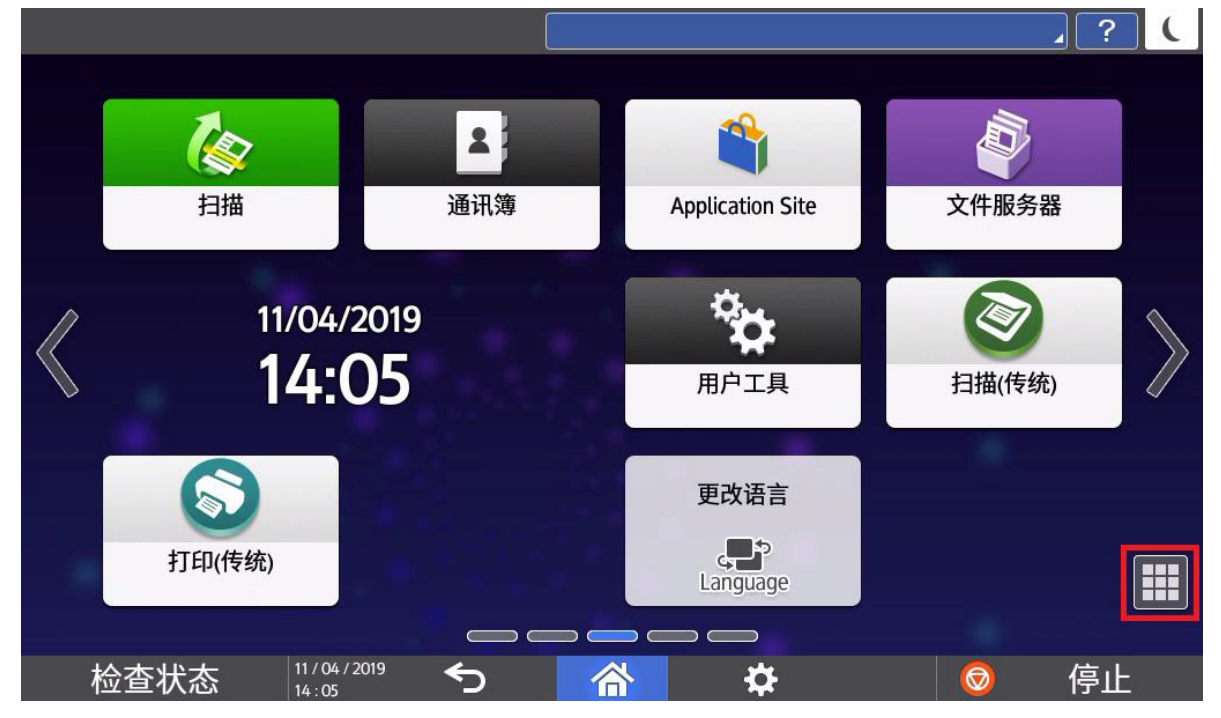

#### 点击程序图标启动程序

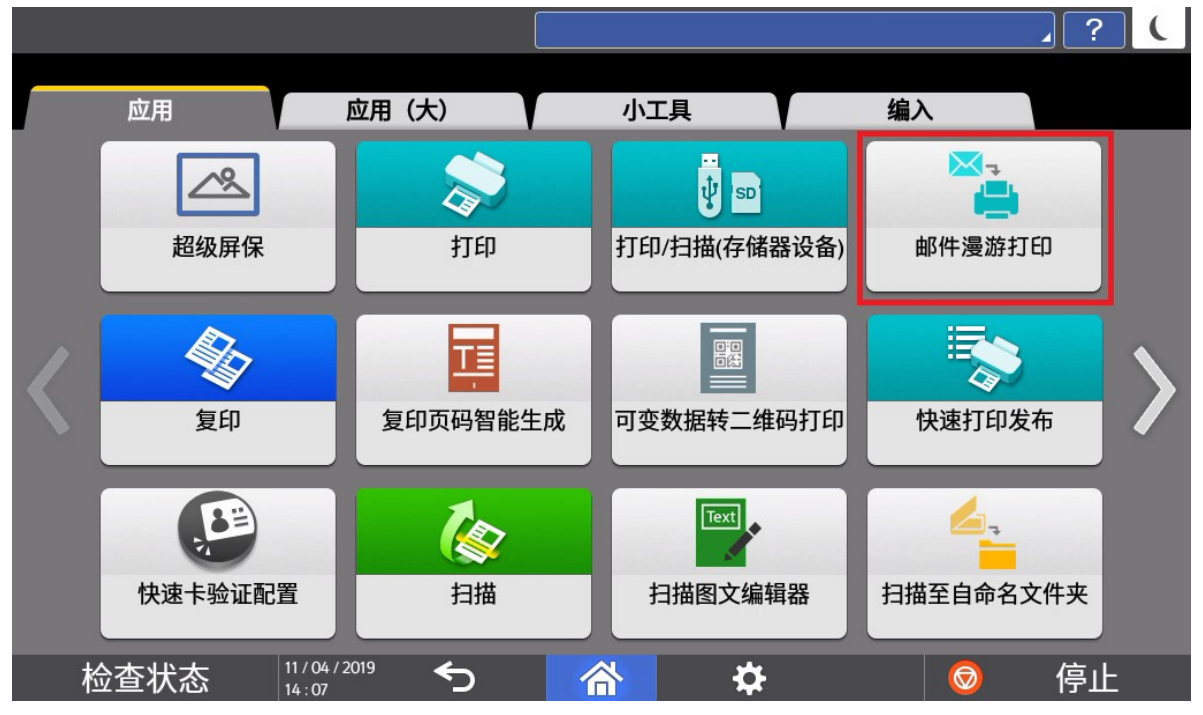

进入程序启动画面

# 邮件漫游打印

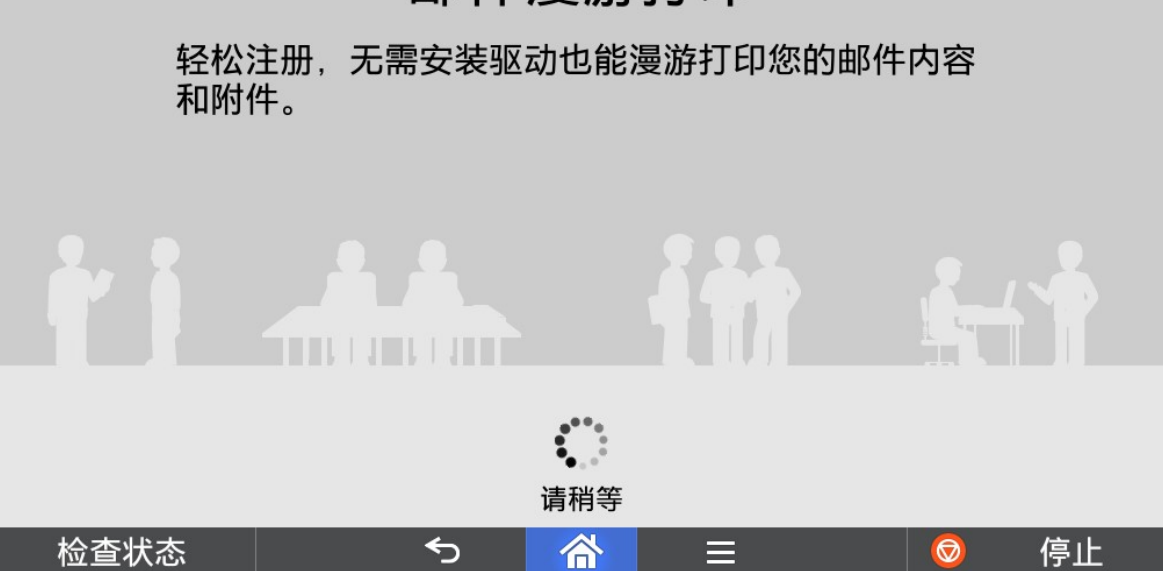

 $\overline{\Box}$ 

┨

#### 2.2. 设置管理员邮箱

#### 2.2.1. 设置服务器信息

如果未设置过邮件服务器信息及管理员邮箱,启动时首先会进入设置画面。请按照要求正确填写 邮件服务器的 SMTP 服务器地址、端口,IMAP 服务器地址、端口以及管理员邮箱账号、密码等 信息。

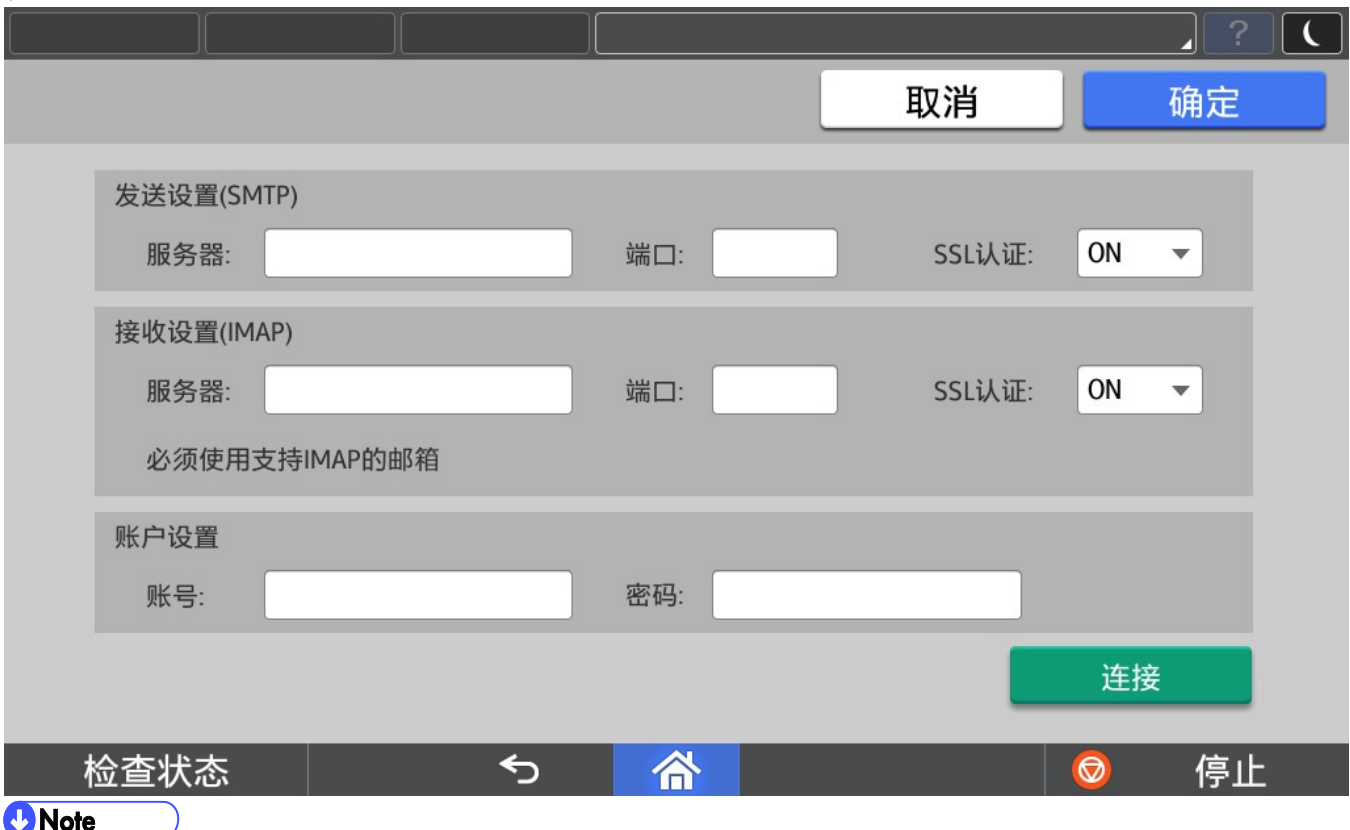

#### **C** Note

- 1) 如果管理员邮箱使用企业外部电子邮件服务商提供的邮件服务,可以向该供应商确认正确的服务器信息。
- 2) 如果管理员邮箱使用企业内部电子邮件服务器,可以联系企业内 IT 人员确认正确的服务器信息。
- 3) 本程序最多支持 5 台打印机程序同时设置同一管理员邮箱进行漫游打印,每个管理员邮箱支持的使用用户上 限为 500 个。

#### 2.2.2. 连接测试

正确填写相关信息后,点击连接进行连接测试。

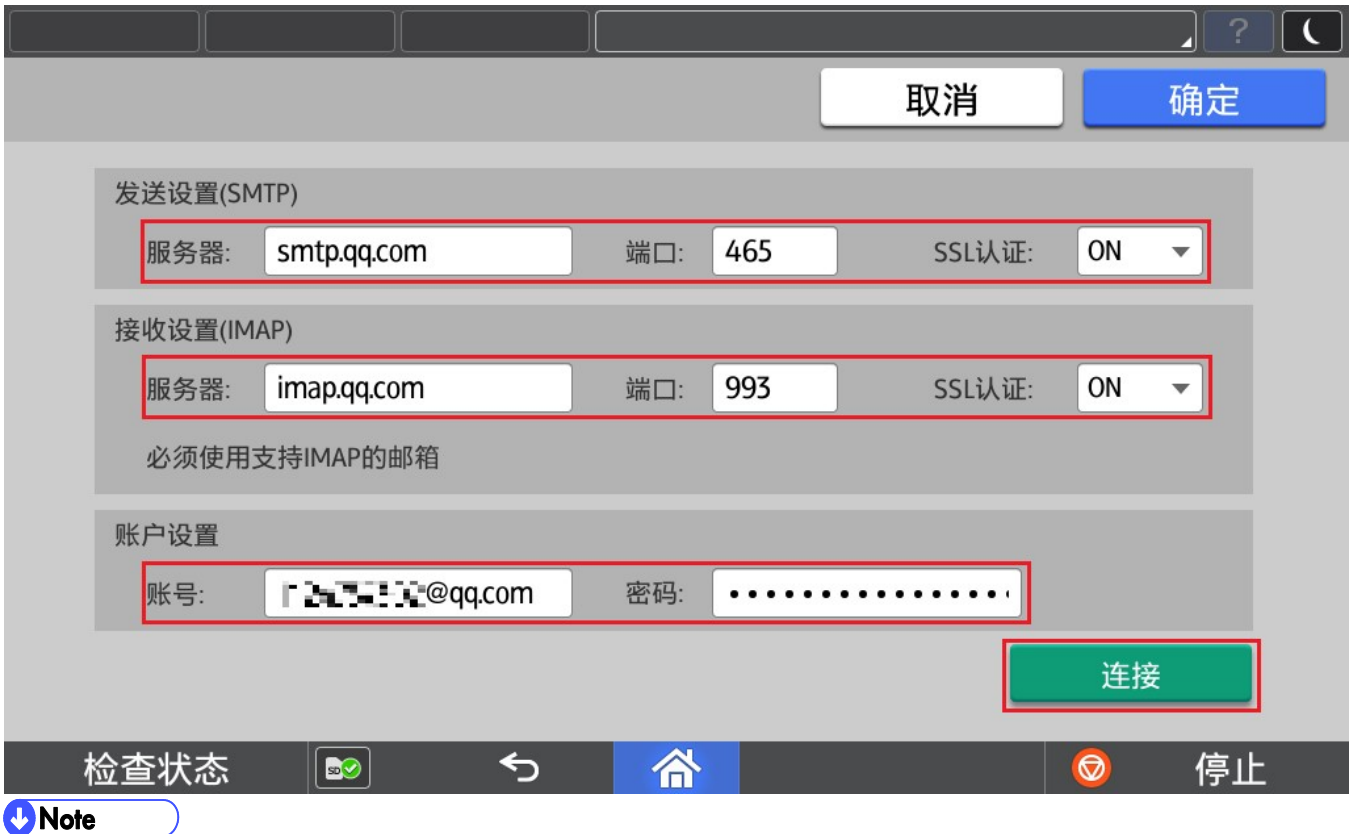

1) 国内电子邮件服务提供商较多,因此我们仅选择了用户数较多的 QQ 进行测试邮箱。

#### 确定连接成功后,请保存当前设定值。

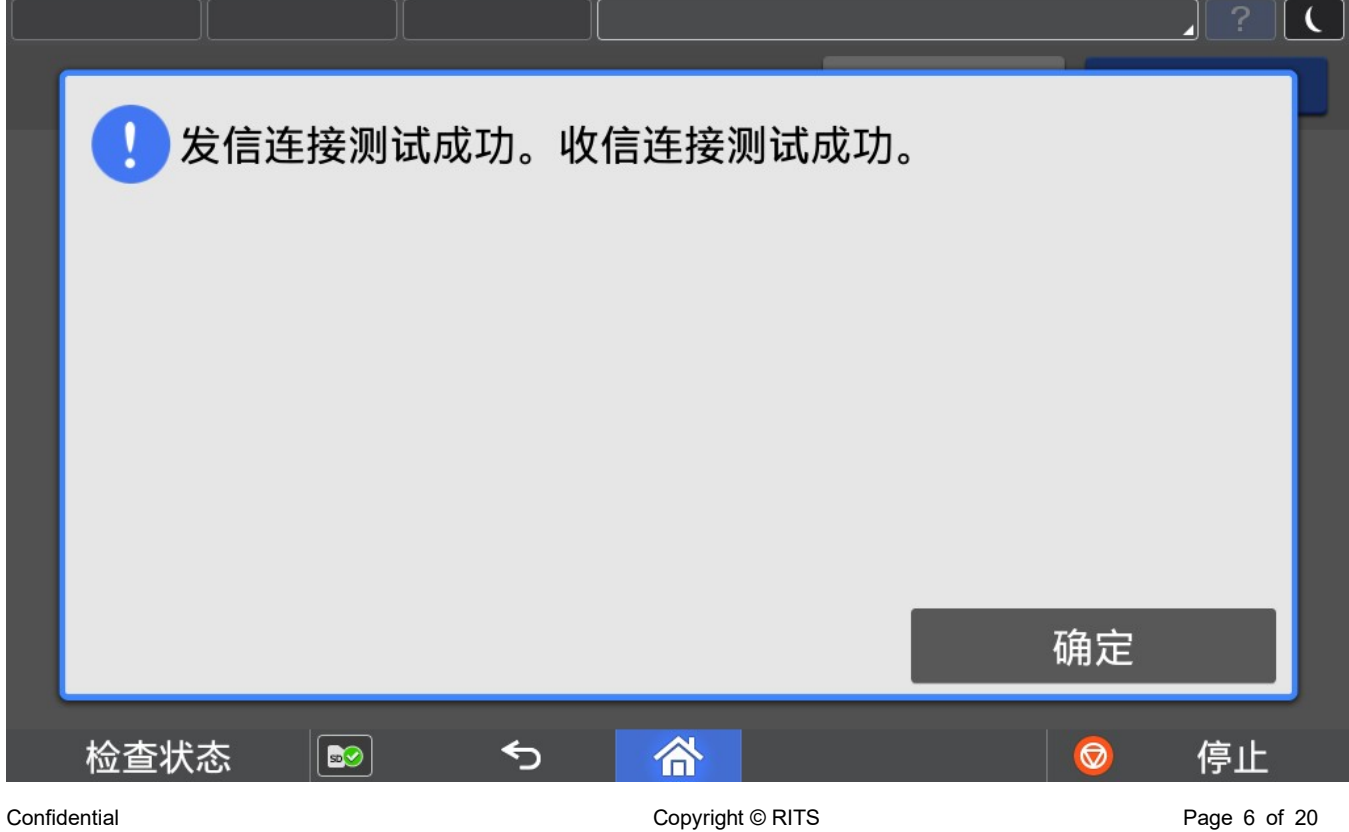

# 3. 程序使用(用户)

#### 3.1. 注册

首次使用请点击注册,将使用的个人邮箱地址(发送邮件的邮箱地址)进行系统注册。

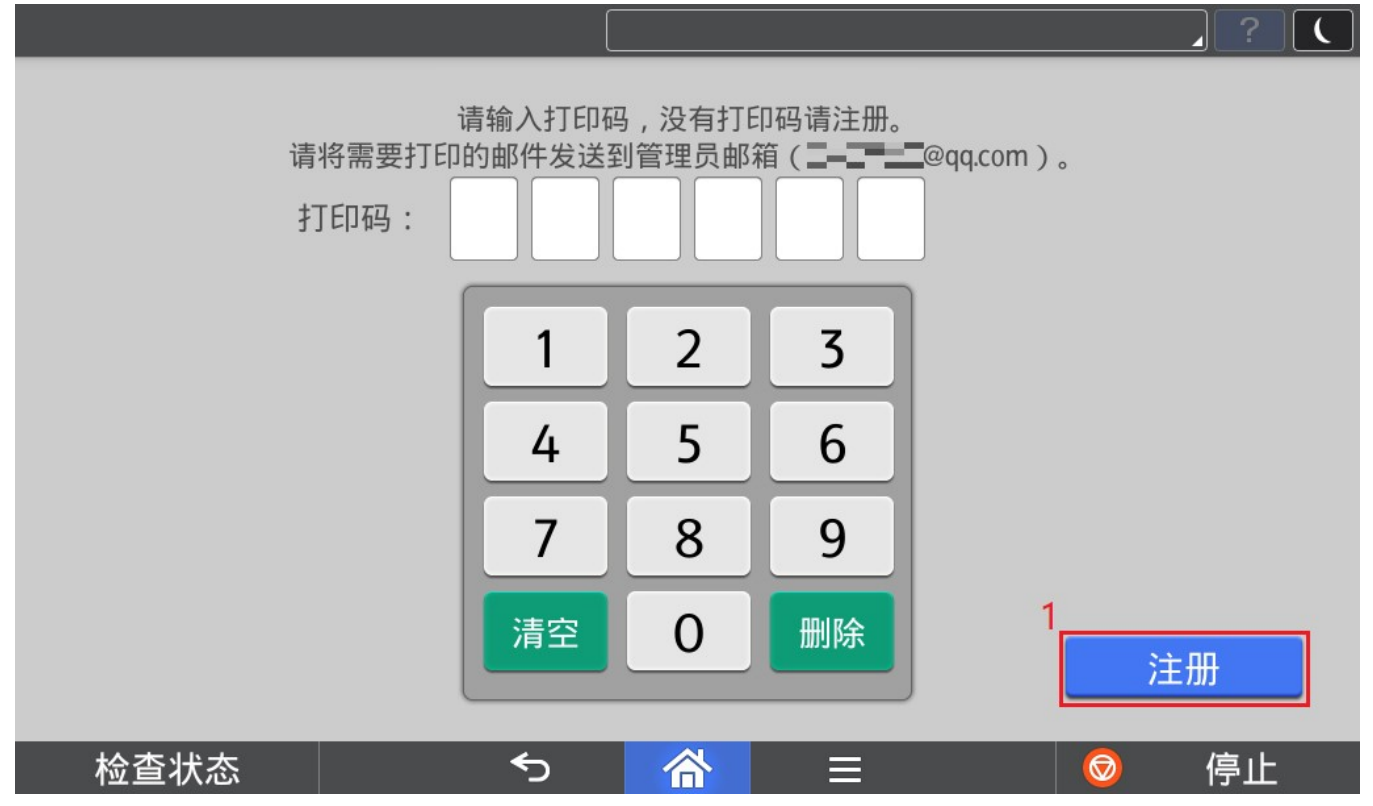

#### 输入需要使用的个人邮箱后,点击确定进行注册。

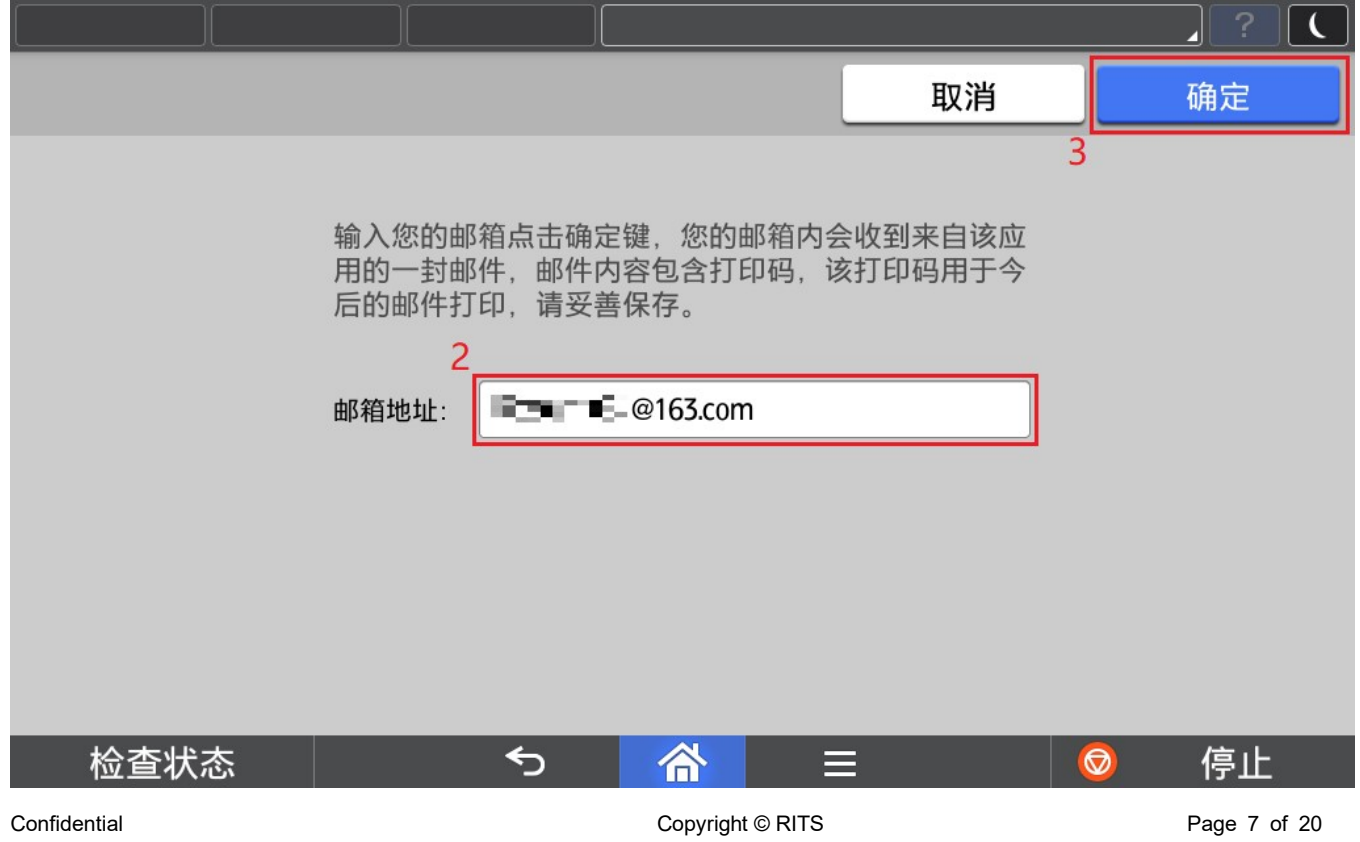

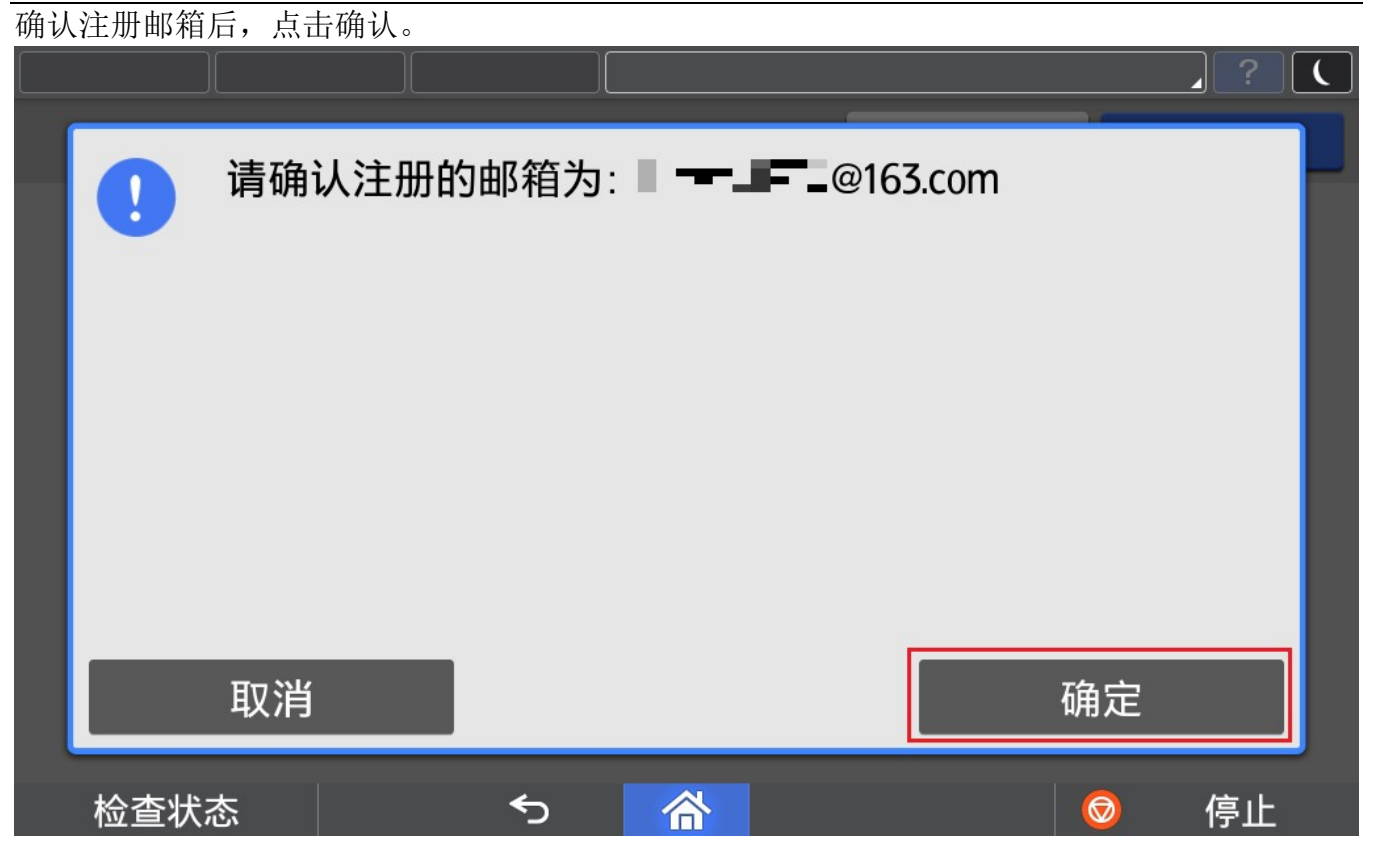

#### 确定注册成功后,点击确定完成注册。

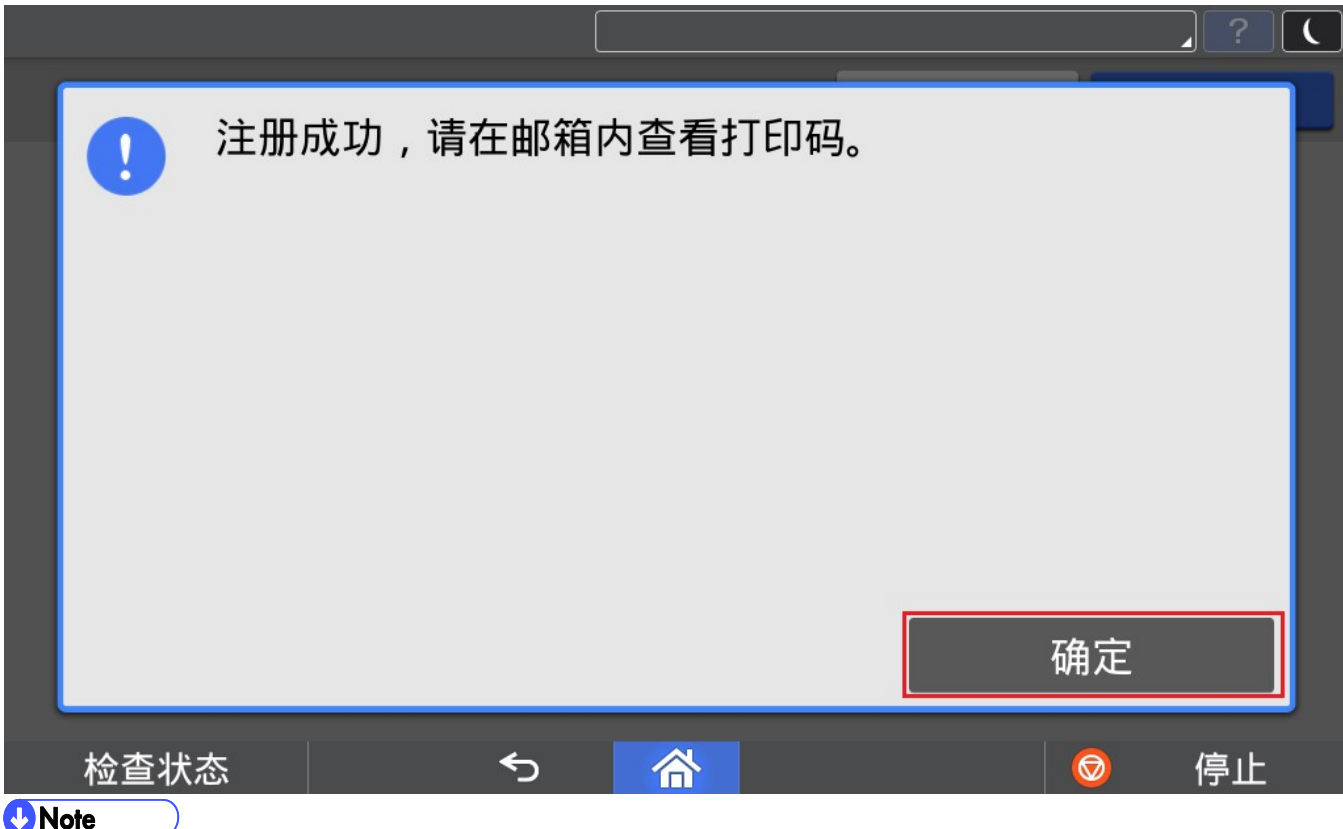

1) 如果邮箱地址格式不正确,会提示邮箱格式错误。

2) 如果邮箱已经注册,则提示邮箱已注册,并将原来的打印码重新发送到注册邮箱。

在注册邮箱中查收管理员邮箱发出的邮件,确认打印码及管理员邮箱。

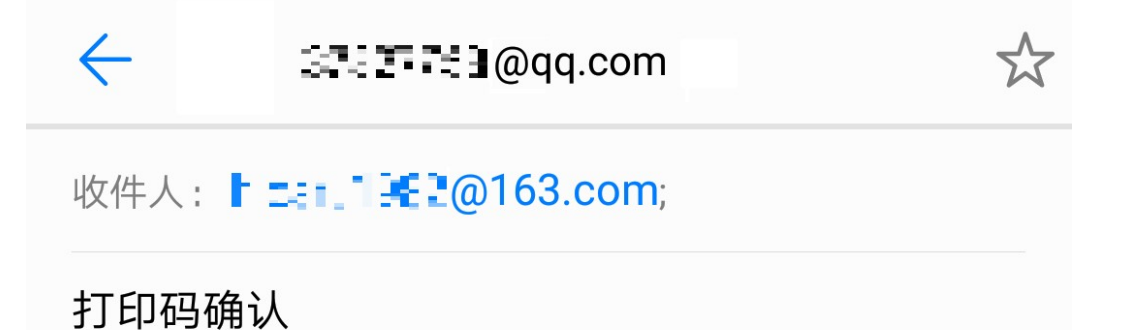

今天上午10:30

您的打印码为: 125475, 该打印码用于今后的邮件打 印,请妥善保存。请将需要打印的邮件发送到管理员 邮箱 (T-ETT-E@qq.com) 。

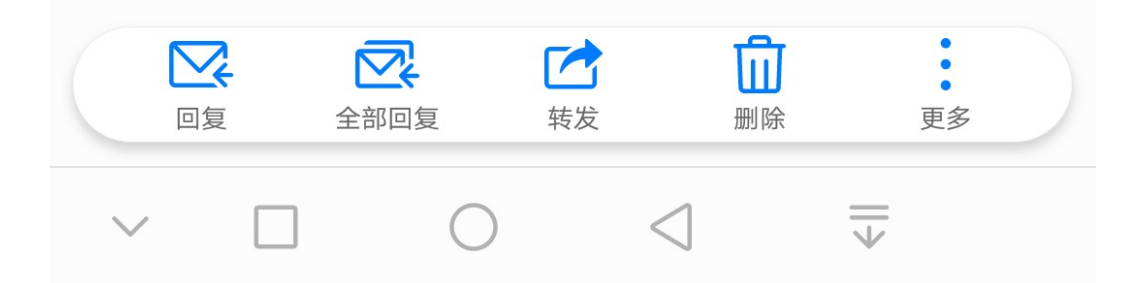

#### 3.2. 发送邮件

使用已经注册的邮箱,将需要打印的邮件发送至管理员邮箱。

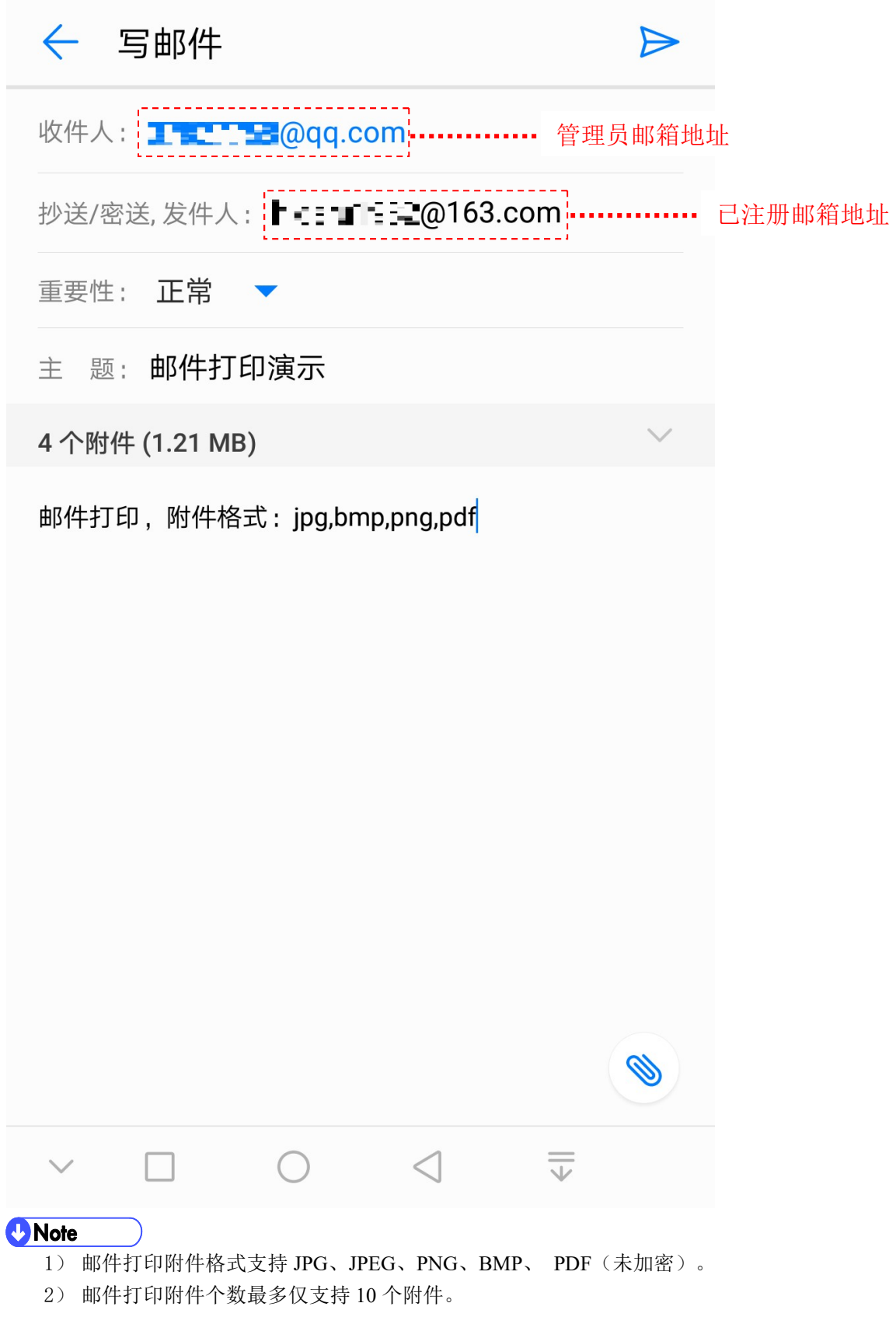

3) 图片格式附件最大支持每个文件 5M,PDF 格式附件最大支持每个文件 20M。

#### 3.3. 输入打印码

邮件发送成功后,请在程序界面中输入打印码进入邮件一览画面。

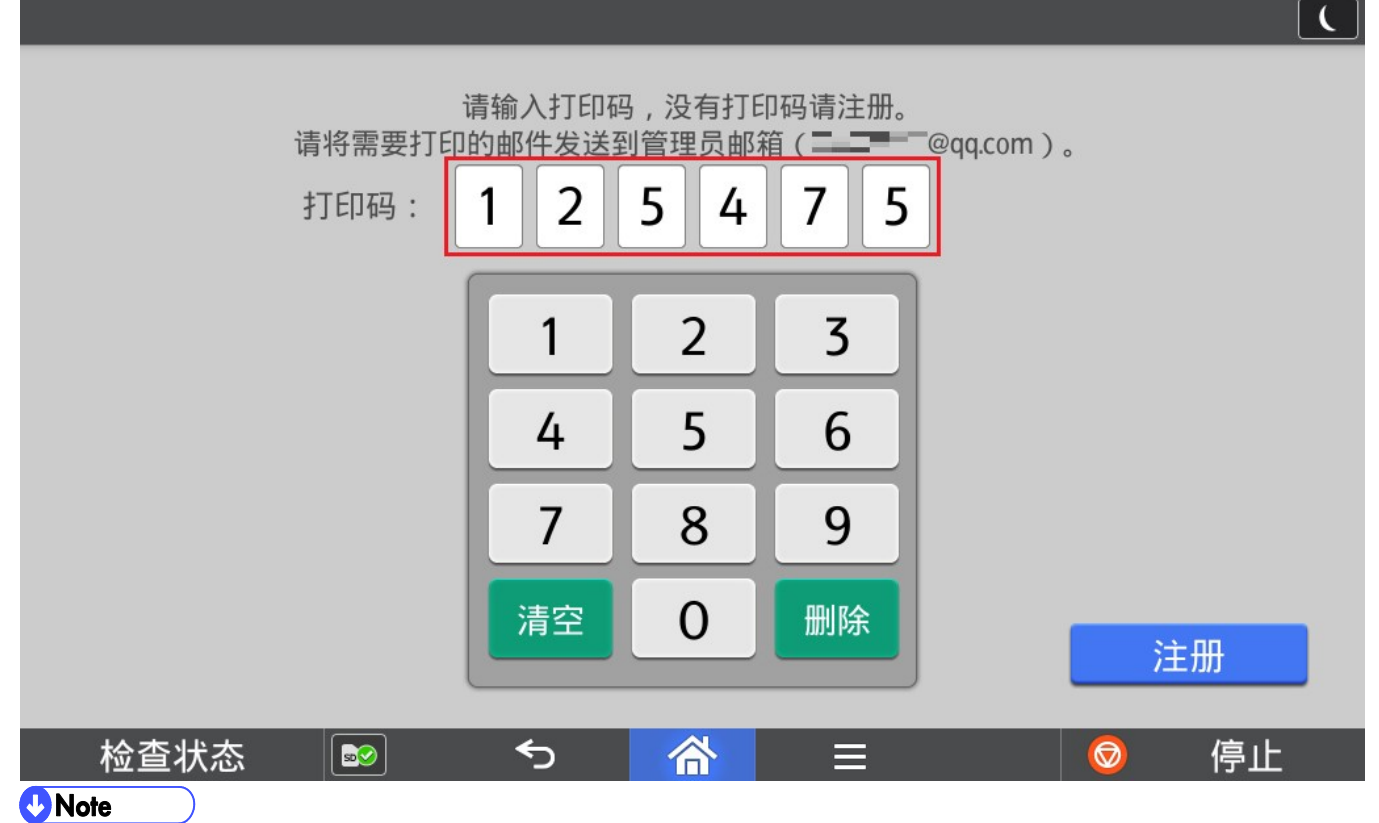

1) 打印码在注册邮箱时,系统会自动从管理员邮箱向注册邮箱发送。

2) 如果忘记或丢失打印码,可以再次以相同的邮箱进行注册,系统会再次发送打印码至注册邮箱。

#### 3.4. 显示邮件列表

邮件列表中会显示当前注册邮箱发给管理员邮箱十天内的邮件。

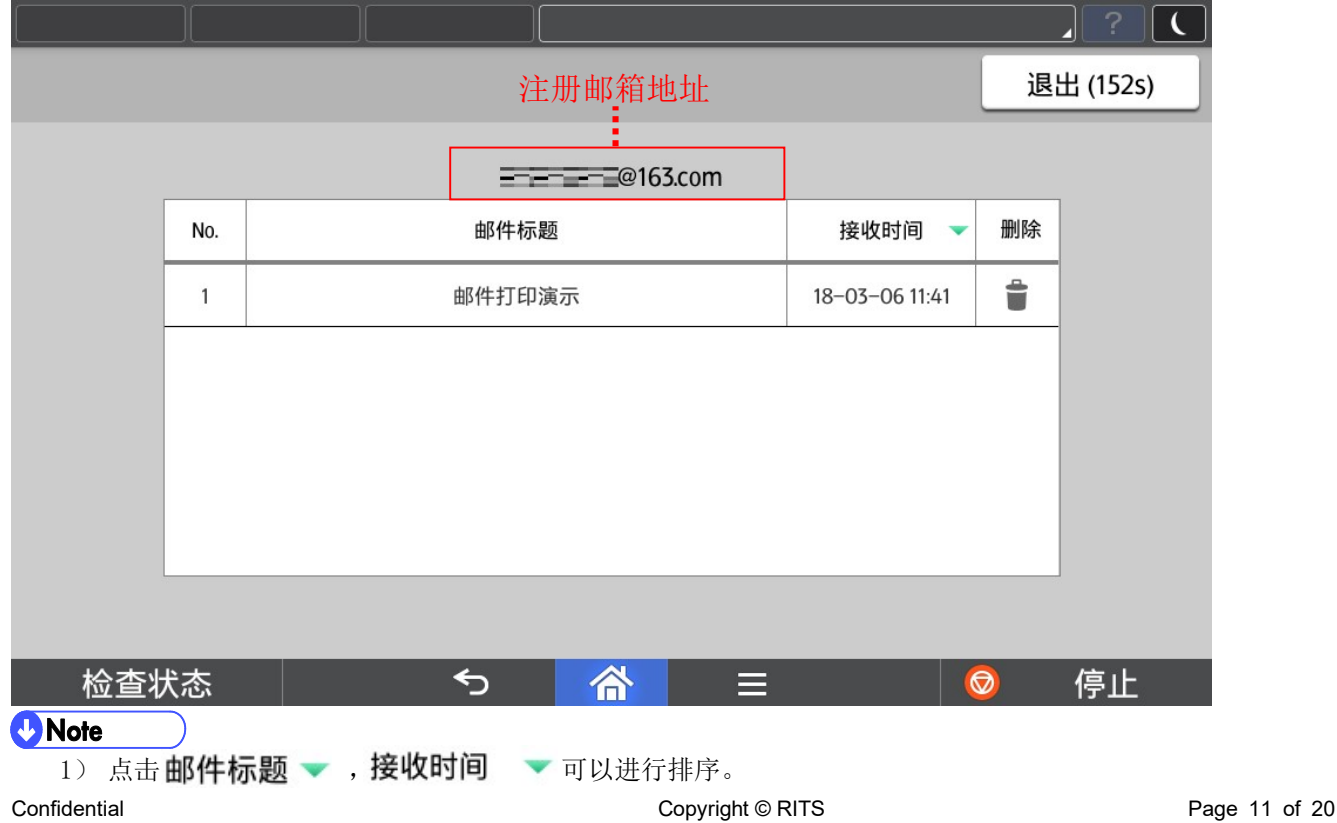

 $2)$  点击  $\sqrt{\frac{1}{100}}$  可以手动登出。在 180 秒时间内无任何操作,程序会自动登出。

3) 点击 可以将该邮件删除。

#### 3.5. 预览邮件内容

点击邮件后进入邮件内容界面,主要由打印页面选择和预览组成。

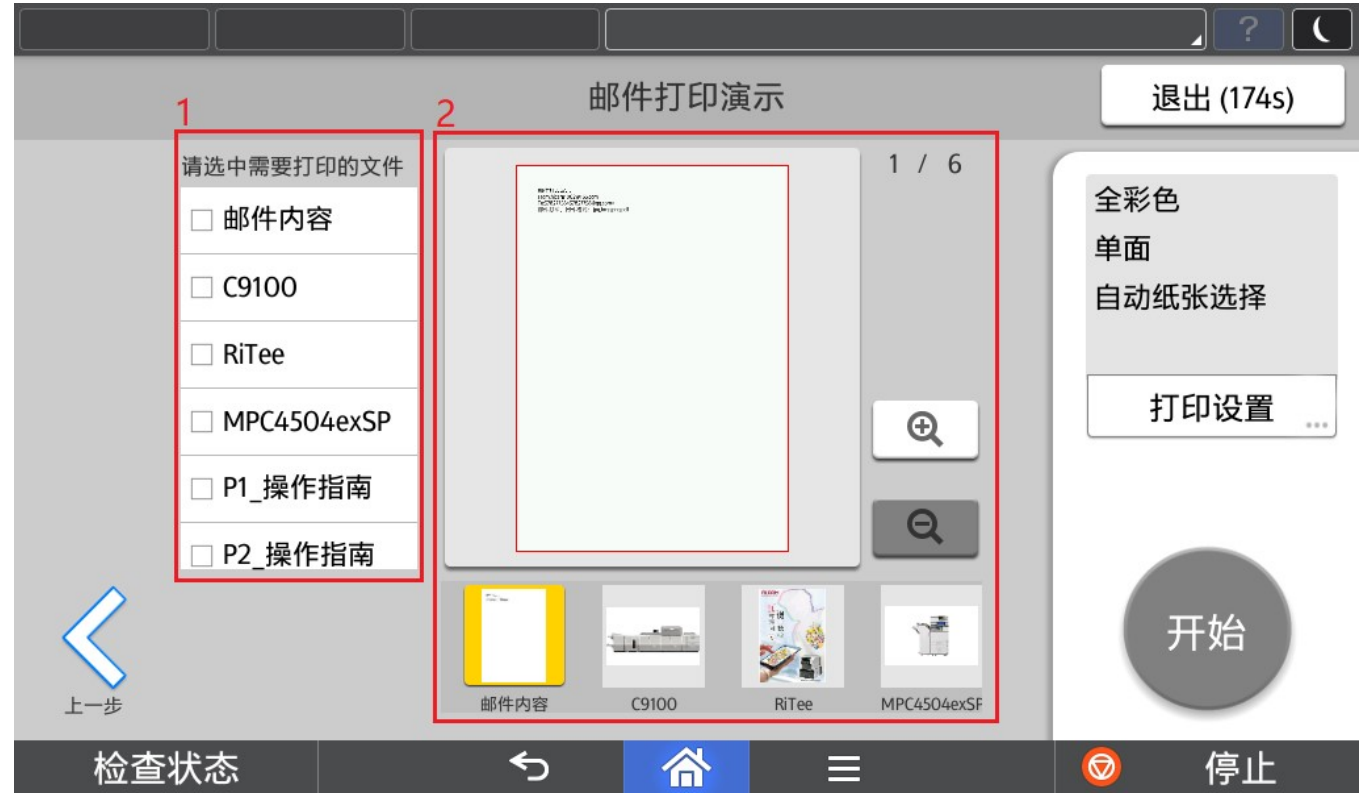

#### 3.5.1. 选择打印内容

邮件本文和附件会全部显示在此列表中,只有选择的内容才会打印输出。 PDF 格式文件会以"页数\_文件名"的形式显示。

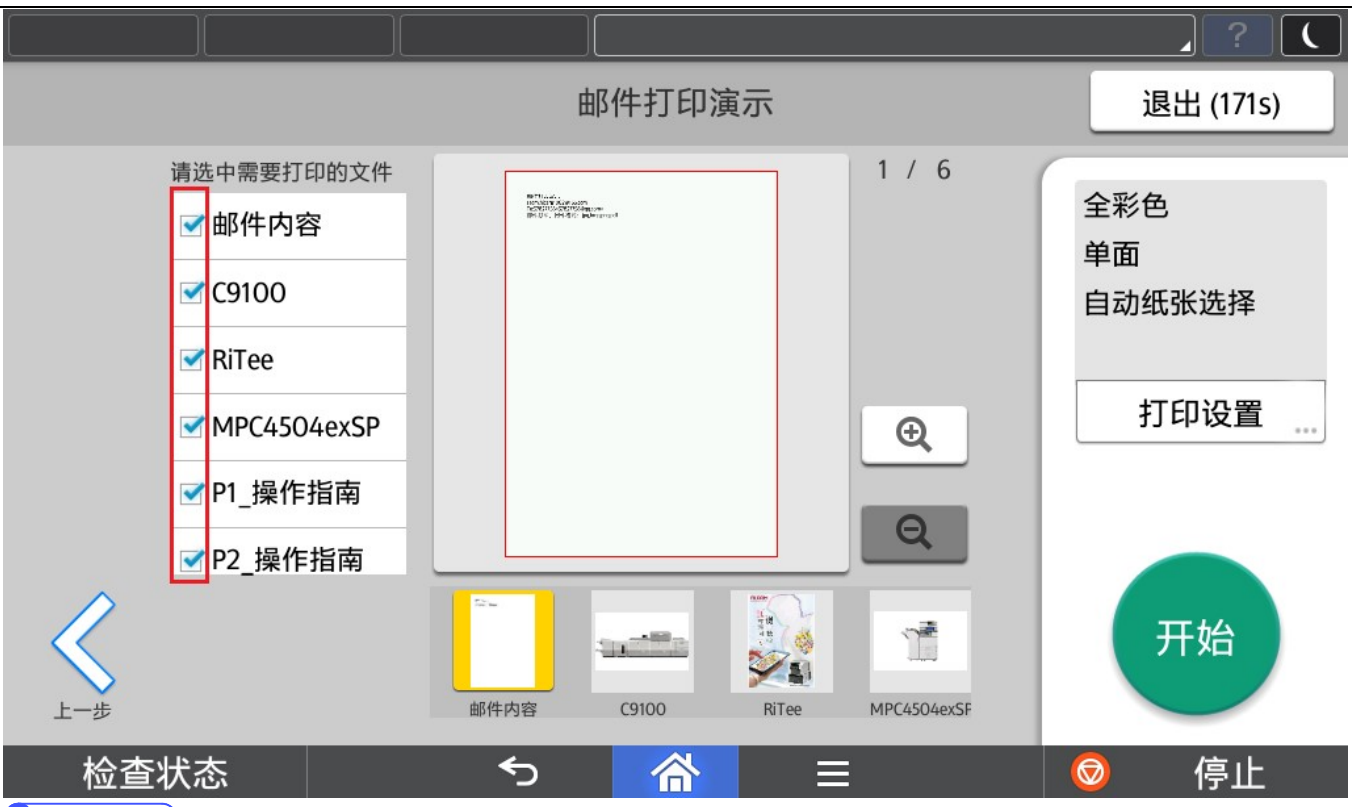

*D* Note

1) 邮件内容只打印文本内容, 按 Android 默认字体(中文: 思源黑体, 英文: Noto SansCJK), 字体大小为 50 像素打印。

- 2) 邮件打印附件格式支持 JPG、JPEG、PNG、BMP、 PDF(未加密)。
- 3) 邮件打印附件个数最多仅支持 10 个附件。
- 4) 图片格式附件最大支持每个文件 5M,PDF 格式附件最大支持每个文件 20M。

#### 3.5.2. 预览

点击缩略图可以预览邮件本文或者附件。

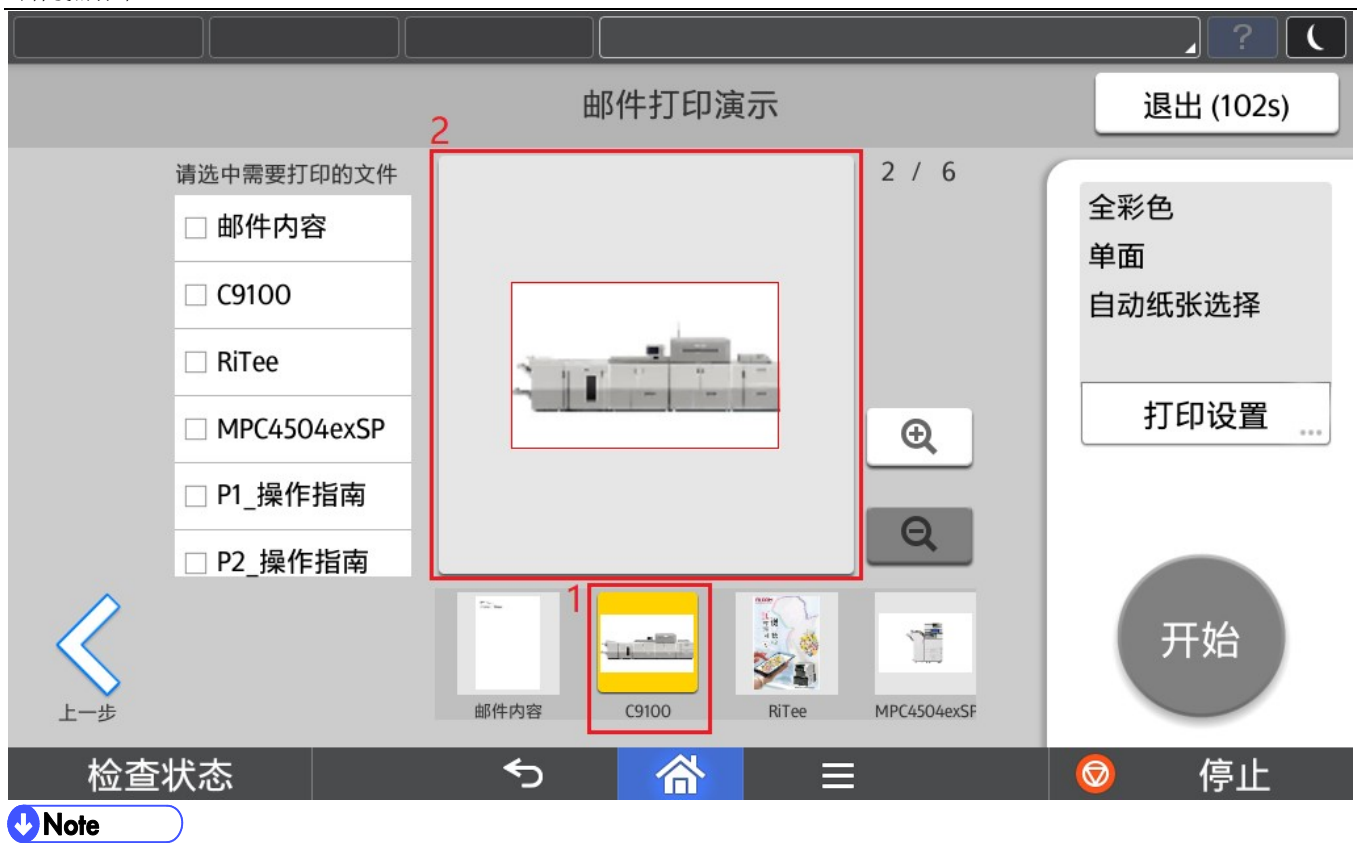

1) 点击 @ 或者 @ 进行预览图像放大缩小。

2) 2 / 6代表当前页/总页数

#### 3.6. 设置打印参数

点击"打印设置"

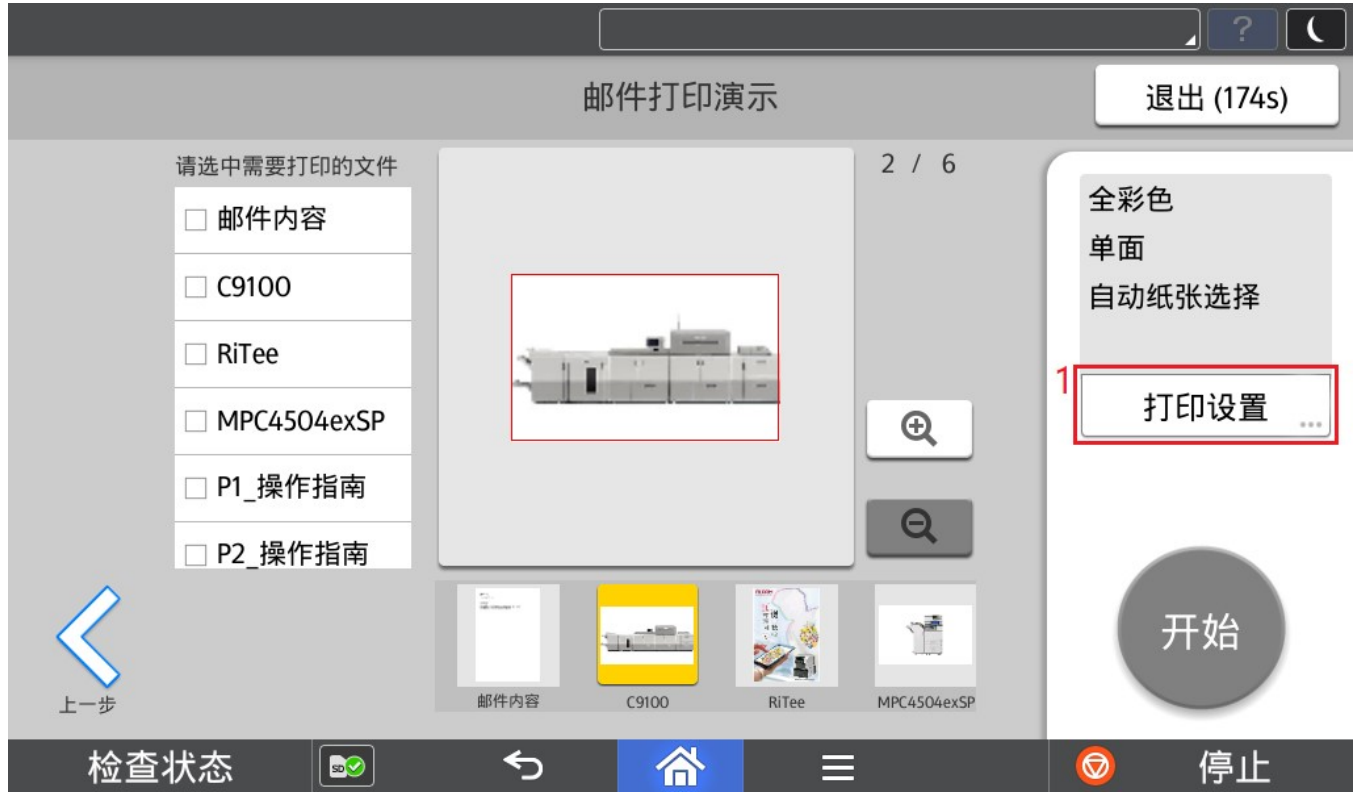

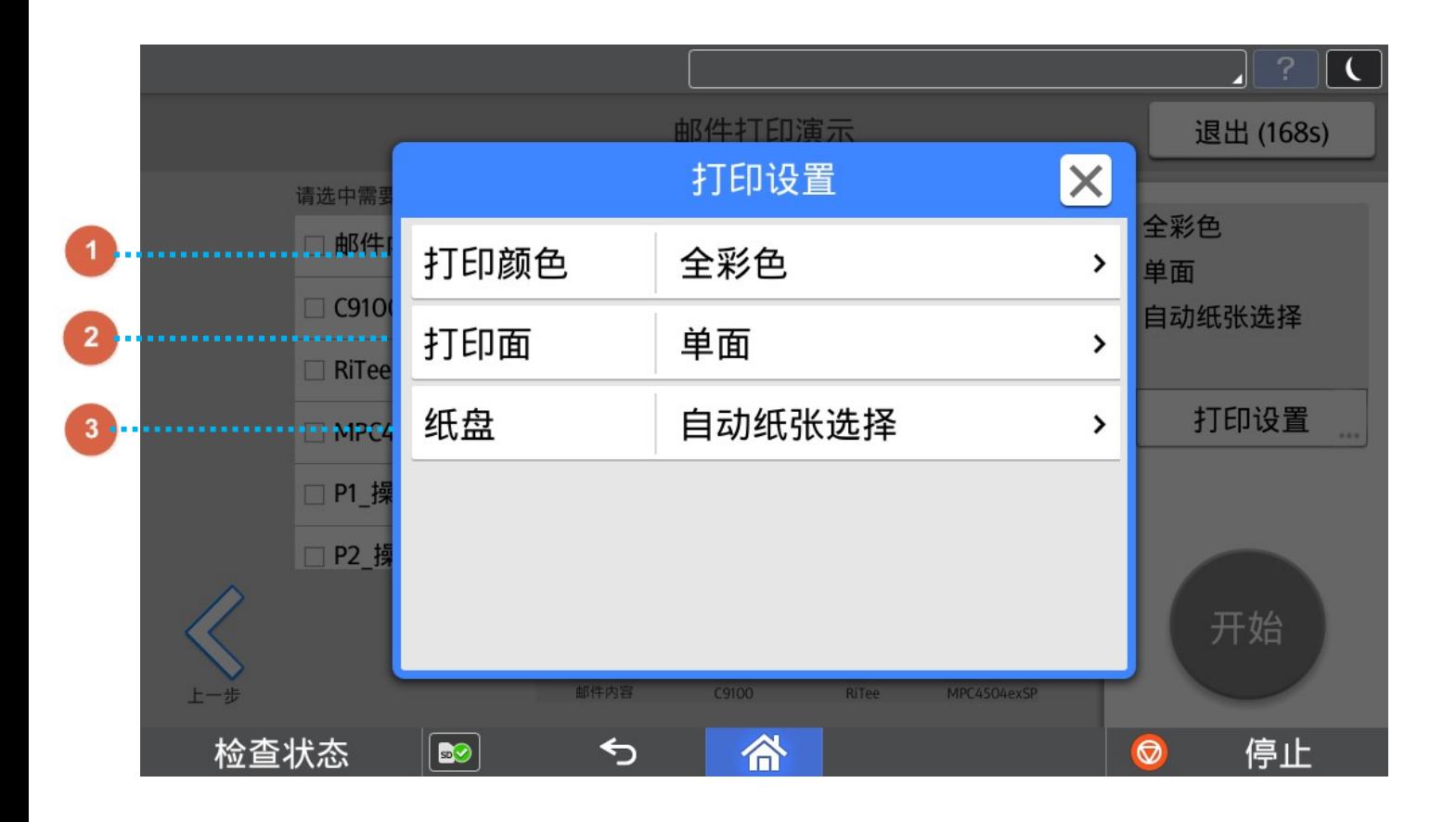

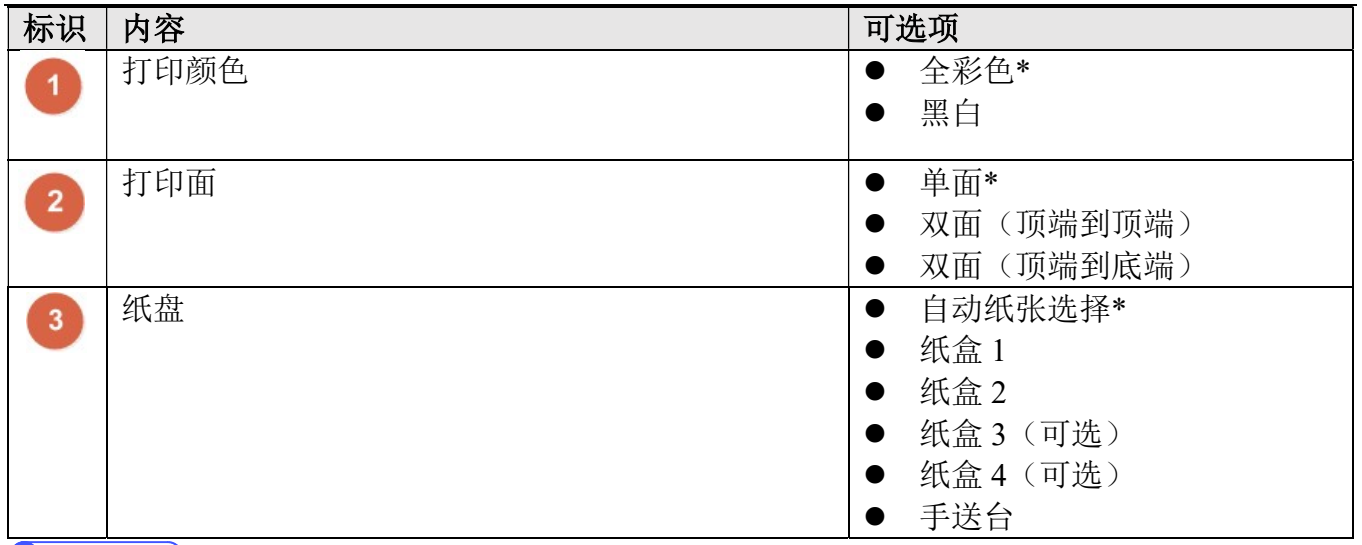

**U** Note

1) \*为默认设置。

#### 3.7. 打印

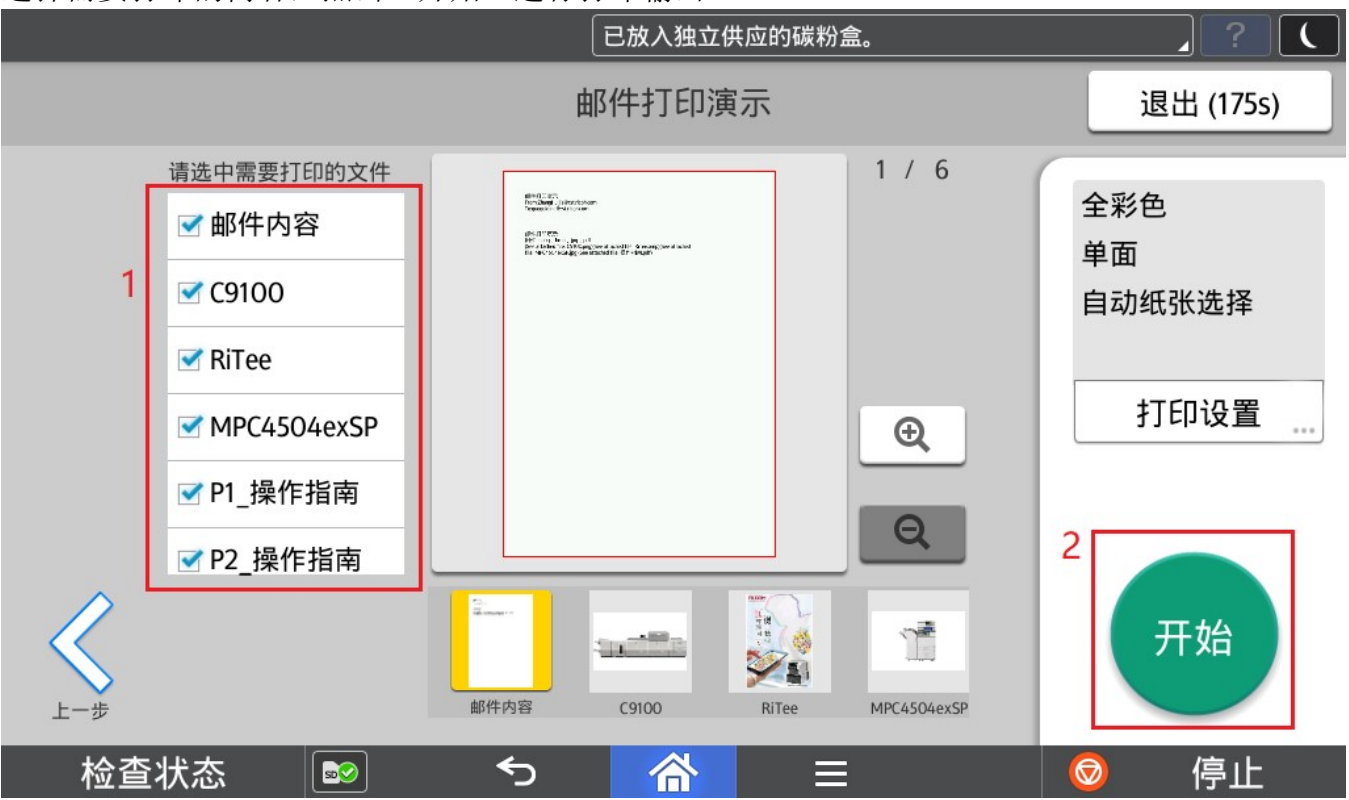

选择需要打印的内容,点击"开始"进行打印输出。

### 4. 管理员操作

#### 4.1. 关于版本信息

点击【关于应用程序】获取当前软件版本信息。

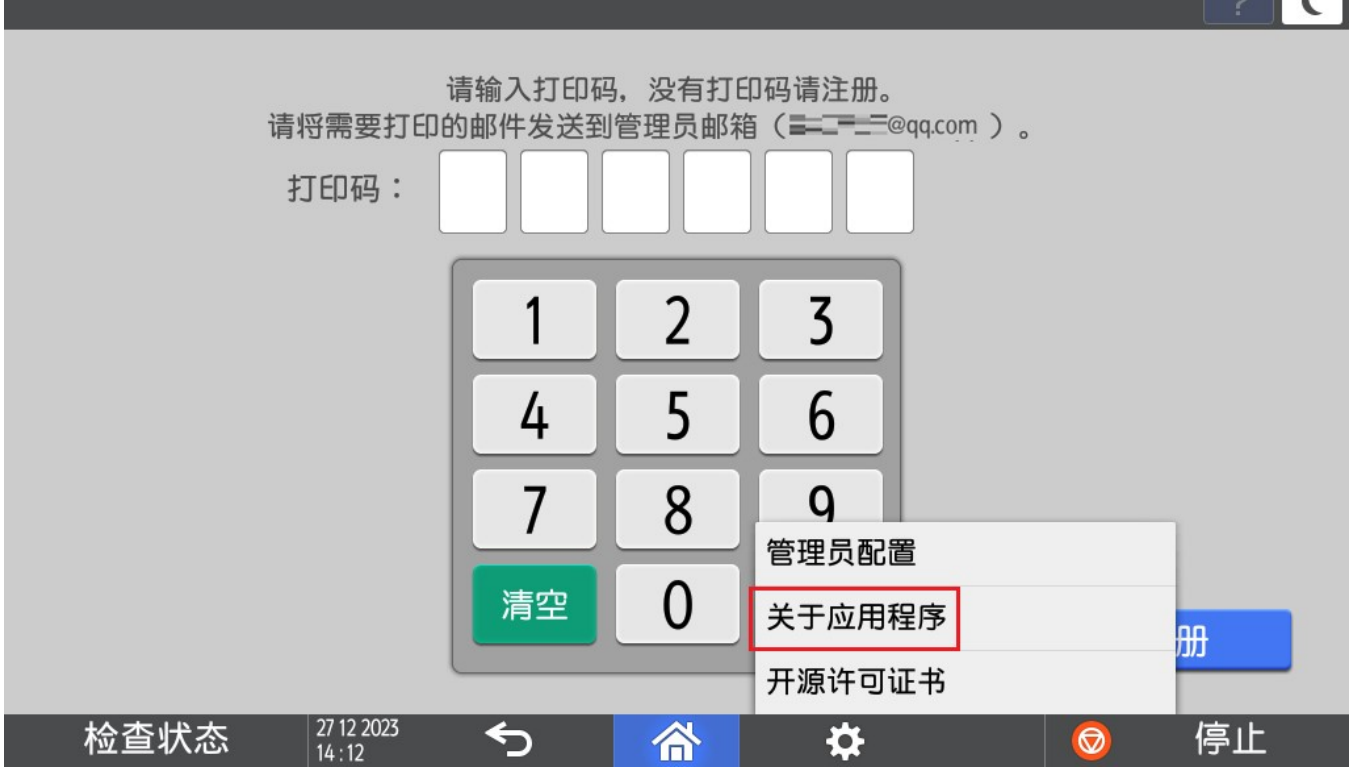

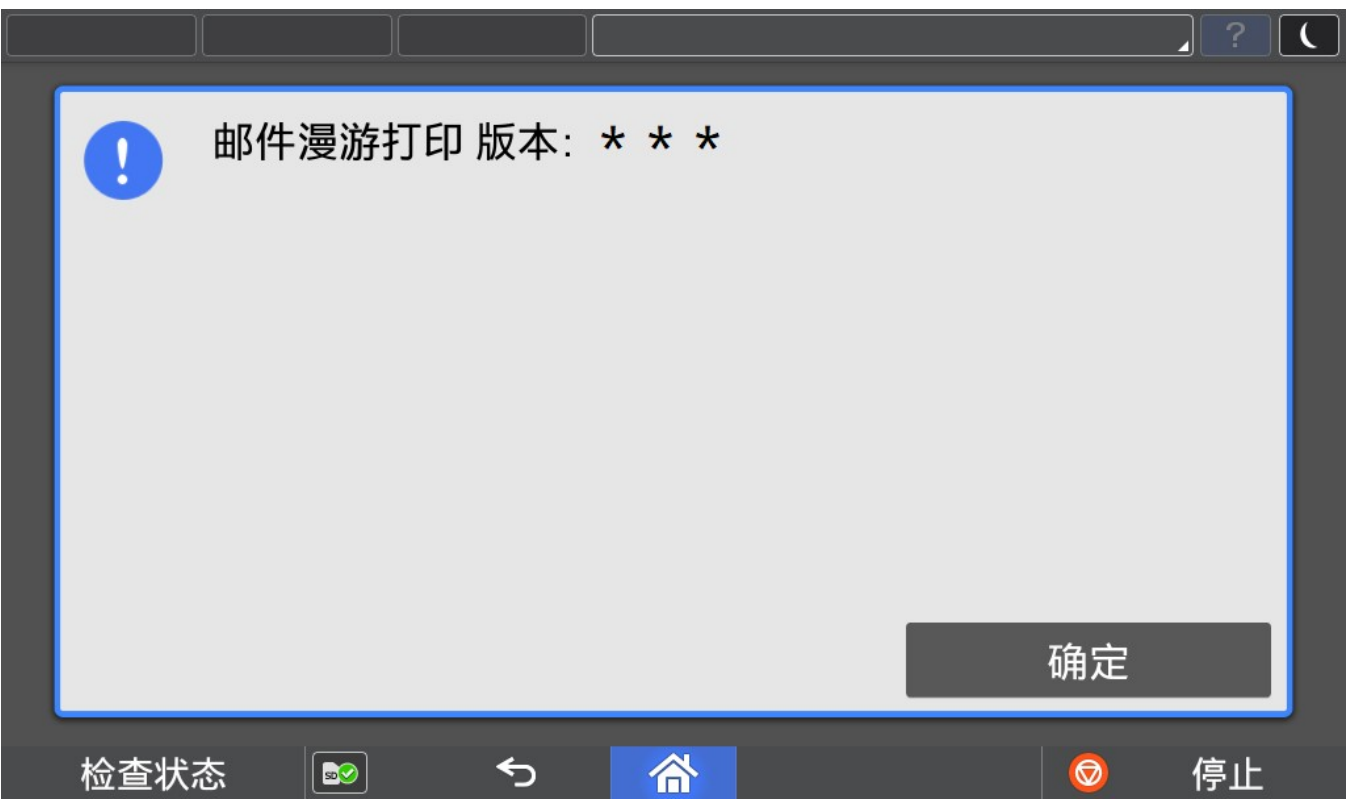

 $\sqrt{2}$ 

#### 4.2. 语言切换

目前程序界面语言会根据操作面板语言进行切换,但是仅支持中英文, 1.面板选择中文→程序默认显示中文简体界面 2.面板选择中文以外的语言→程序默认显示英文界面

 $\mathbf{p}^{\alpha}$ ①进入用户工具 ### =>更改语言=>选择需要的语言。

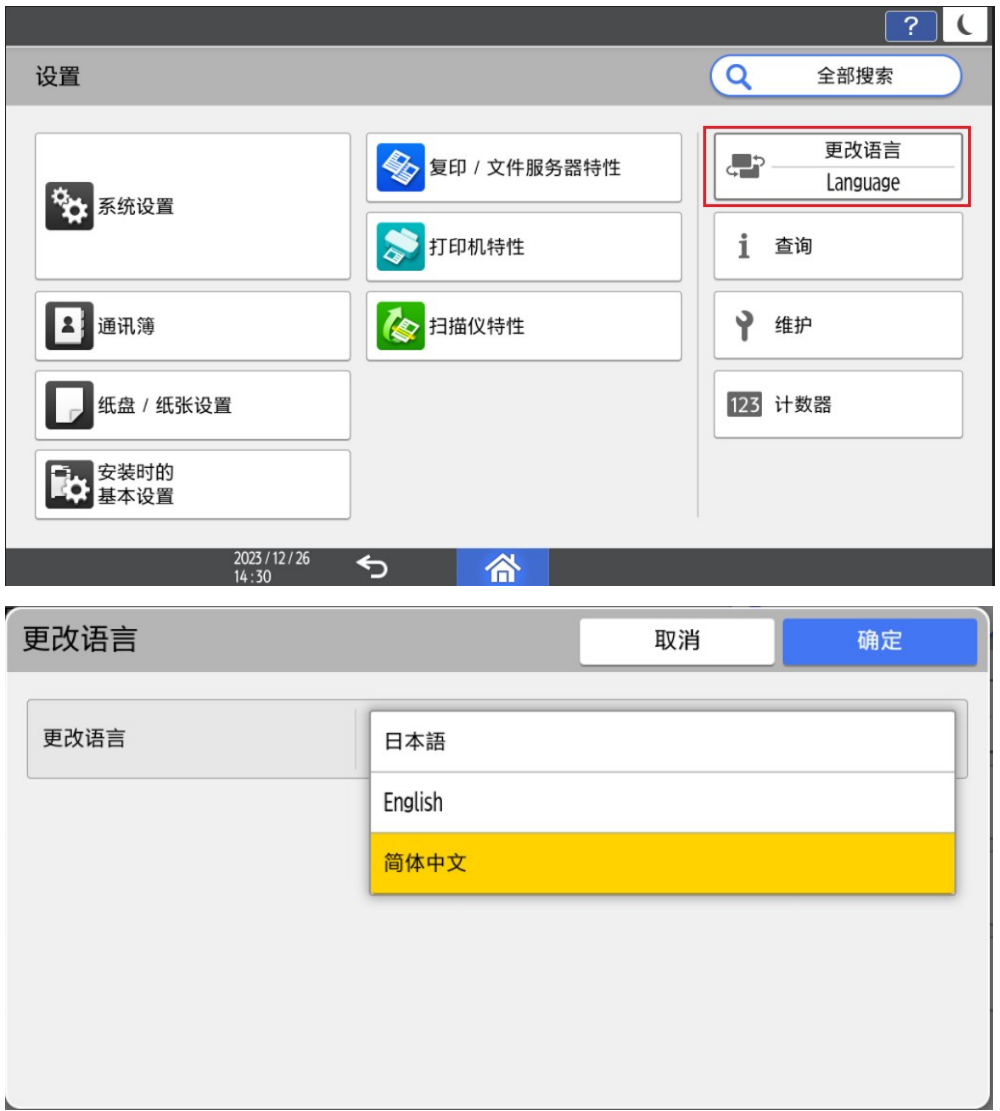

#### ②运行中切换语言

- a) 当 App 正在运行, 但不在执行任务(例如扫描, 打印等耗时操作)时, 将 App 切换 到后台,进行言语切换,再次打开 App 时,会弹出提示框,用户可以根据提示框进行 操作。
- b) 当 APP 正在执行任务(例如扫描,打印等耗时操作)时,把 App 切换到后台,进行 语言切换,再次打开 App 时, 等当前的任务执行完毕后, 会弹出提示框, 用户可以根 据提示框进行操作。

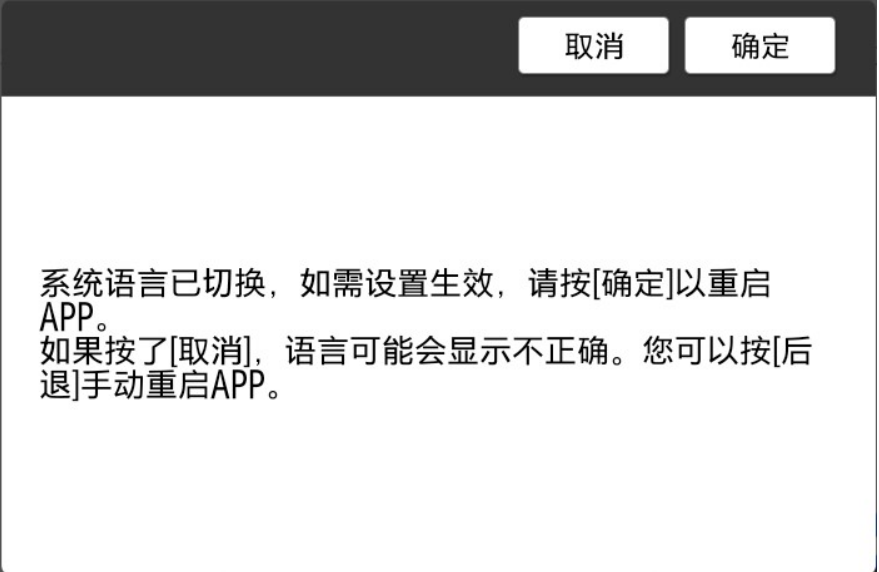